## **Raising Flag & Kudos in Starfish (instructors)**

**Flags** and **Kudos** are tracking items for students that can be very helpful if there are ever concerns or appreciation with a student's performance.

1. From your home page select **My Students** the **Students** dropdown. This shows all students that you are connected with in Starfish.

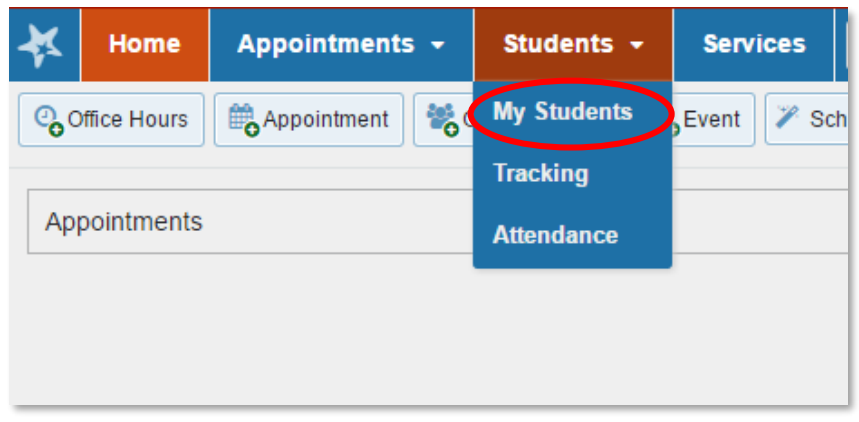

2. You can filter the search to narrow your results to a specific group of students.

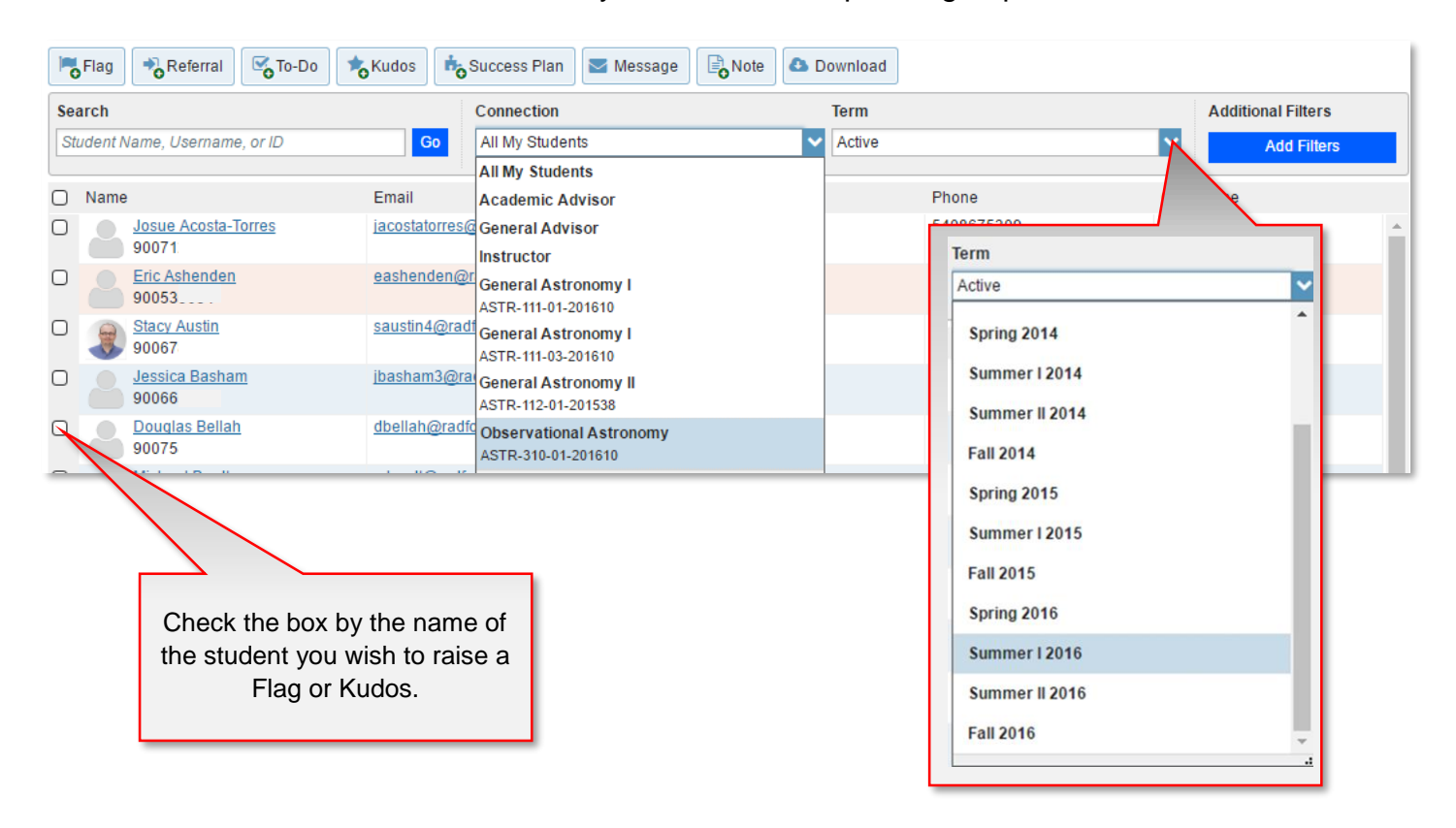

## **RADFORD UNIVERSITY**

3. **Check** the **box** by the students name of whome you wish to raise a Flag or Kudos.

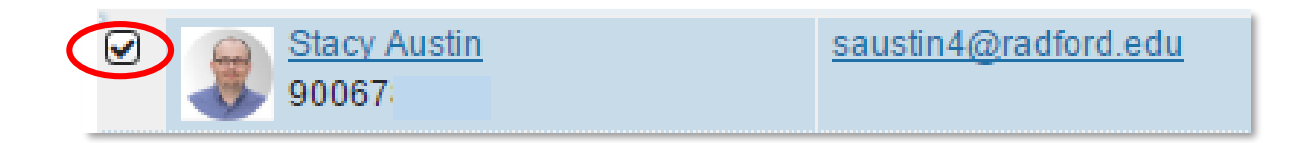

4. Simply click **Flag** or **Kudos**.

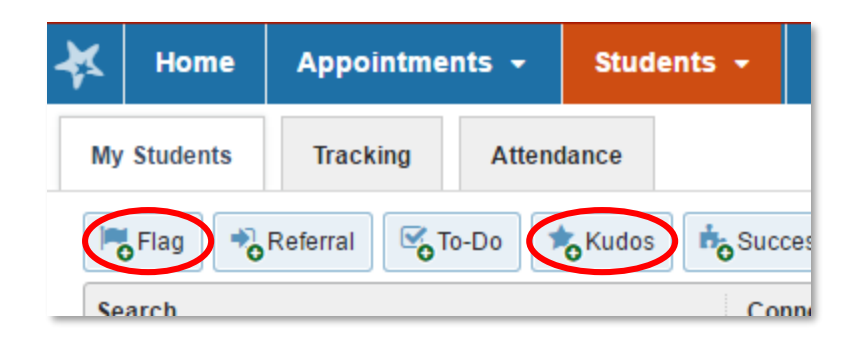

5. This can also be accessed inside the students profile after clicking on the **name** of the student.

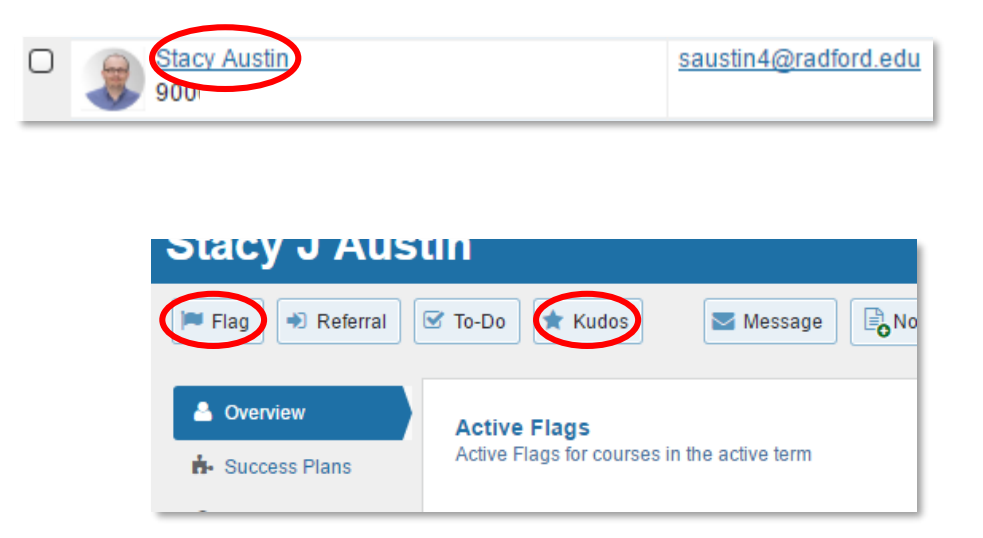

## **RADFORD UNIVERSITY**

6.Configure your raised item.

a. For **Flags,** enter flag type, **Course Context** and **Comments** if preferred (certain flag types will require additional comments) and click **Save**.

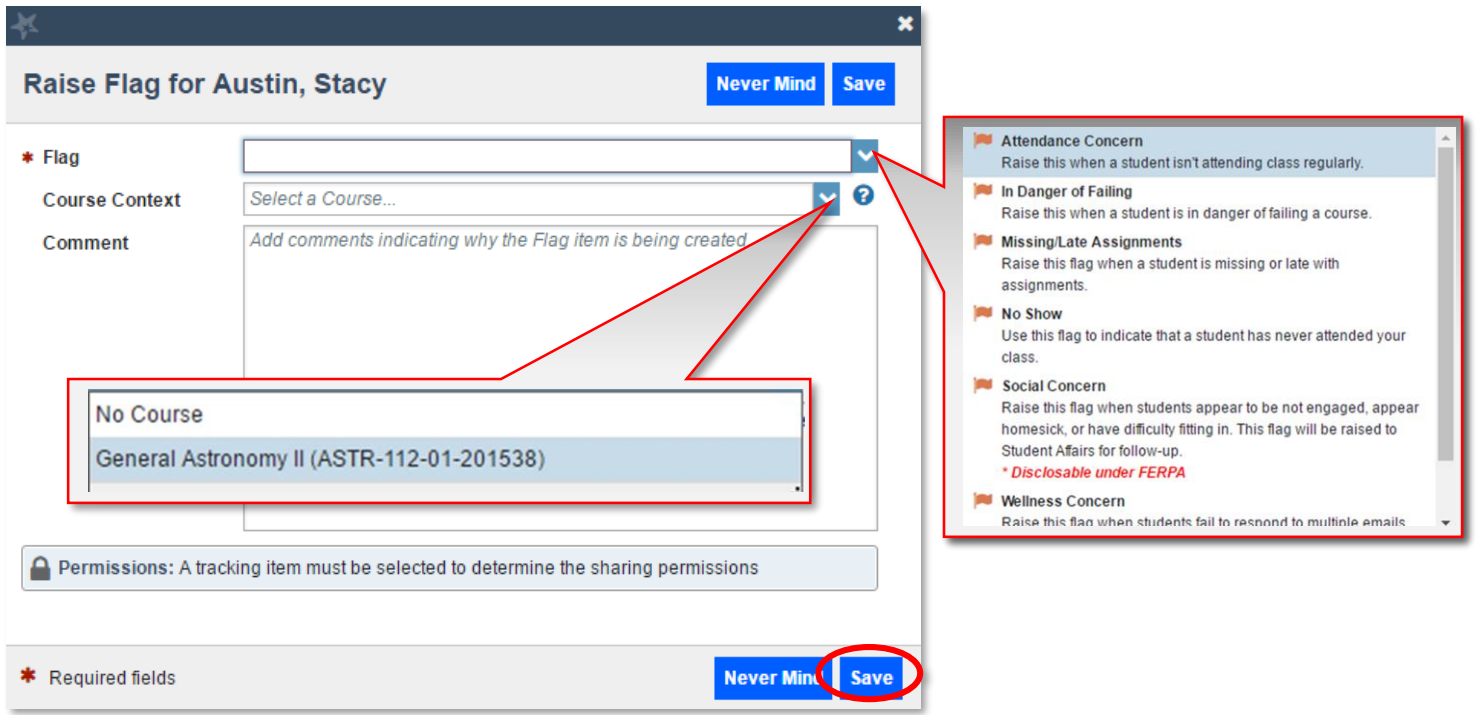

b. Similarly, for **Kudos**, select the **Kudos** type, choose the **Course Context**, provide additional **Comments** if preferred and click **Save**.

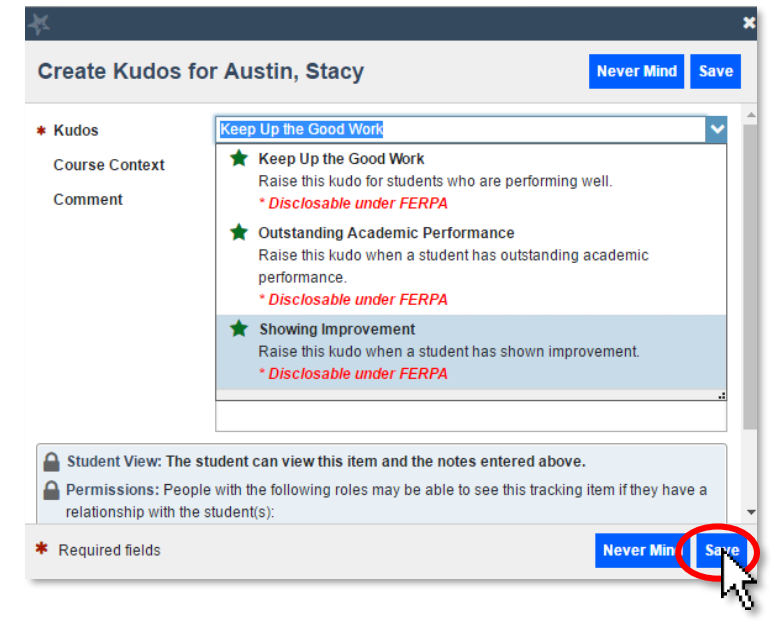

Questions? Please contact [advising@radford.edu](mailto:advising@radford.edu)

## **RADFORD UNIVERSITY**